(Espacio destinado a pegatina con código de barras)

## **EXCMO. AYUNTAMIENTO DE BENALMÁDENA Tercera prueba auxiliar de informática convocatoria 10/01/11**

## **PARTE 1 (30 puntos)**

Disponemos de un servidor de dominio con el Sistema Operativo Windows 2003 Server, que podrá encontrar virtualizado en su equipo asignado. Conteste a las siguientes Preguntas:

1. Visualizando la configuración de red del servidor, ¿Cuál es la dirección IP del router borde de la red a la que pertenece el servidor?

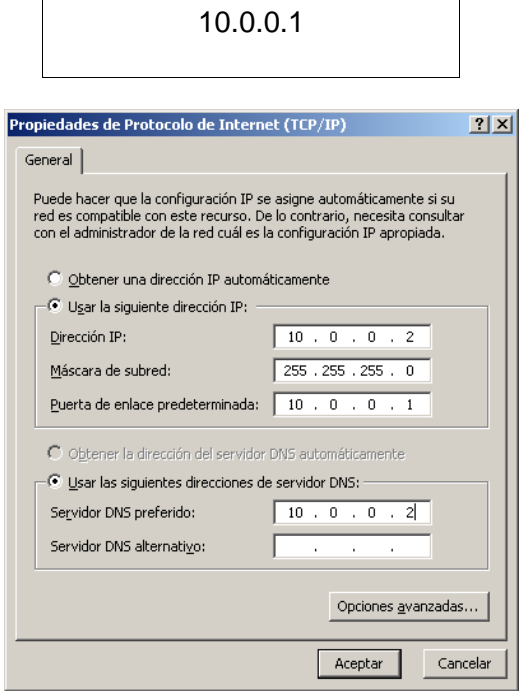

2. ¿Cuál es el nombre NetBIOS del servidor?

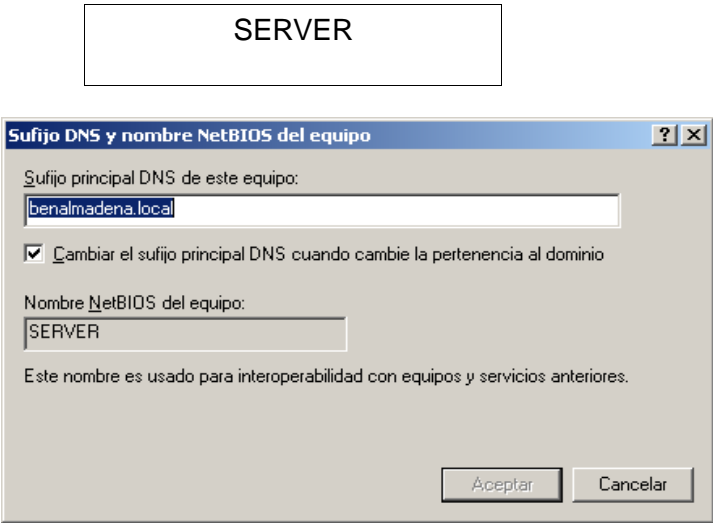

3. Tenemos configurado un servidor DNS, con zonas de búsquedas directas e indirectas ¿Cuáles son las direcciones IPs de los reenviadores?

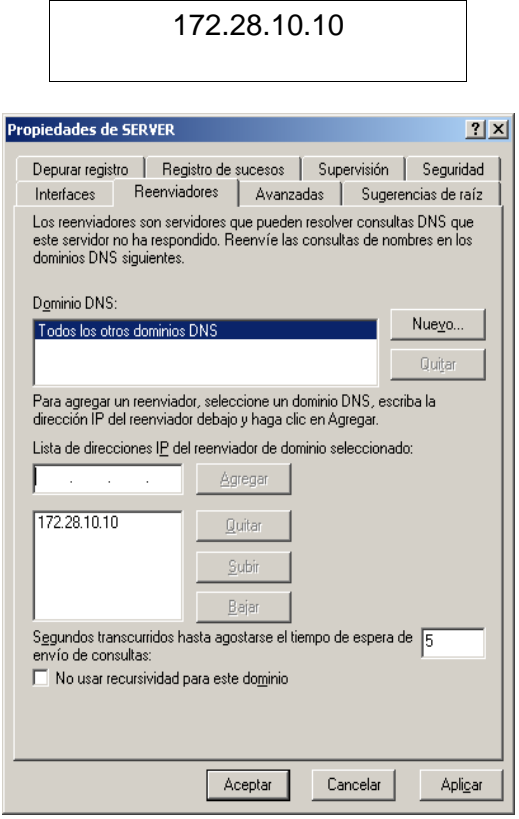

4. El Equipo llamado EQUIPO01 se ha unido al dominio. ¿Cuál es su dirección IP?

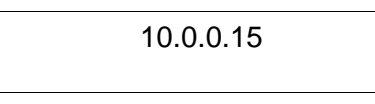

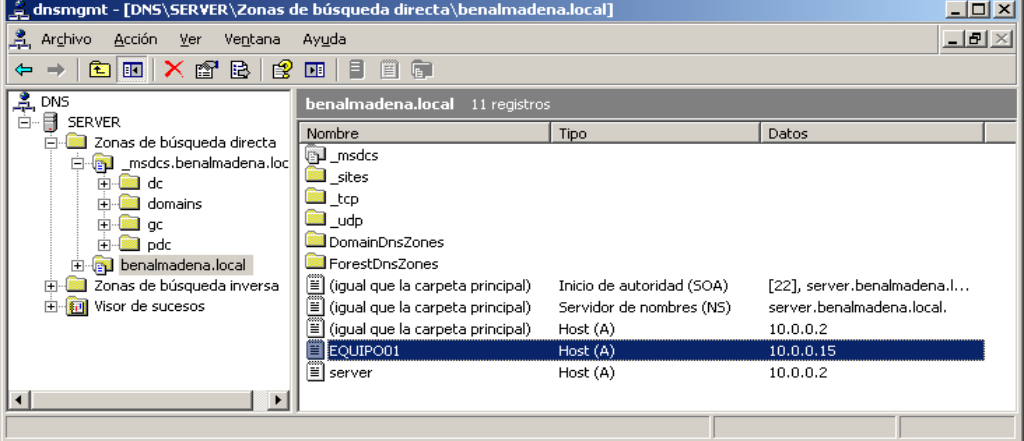

5. Se va a realizar un curso en el Aula de Informática del Centro de Formación. Se ha configurado un servidor DHCP para que asigne automáticamente las direcciones IP a cada una de las máquinas en un intervalo especificado. ¿Cuál es el rango de direcciones asignable por DHCP?

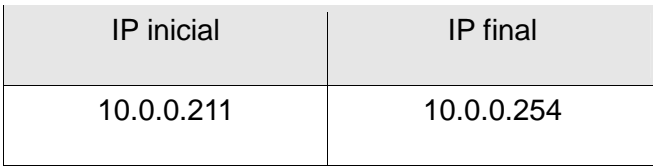

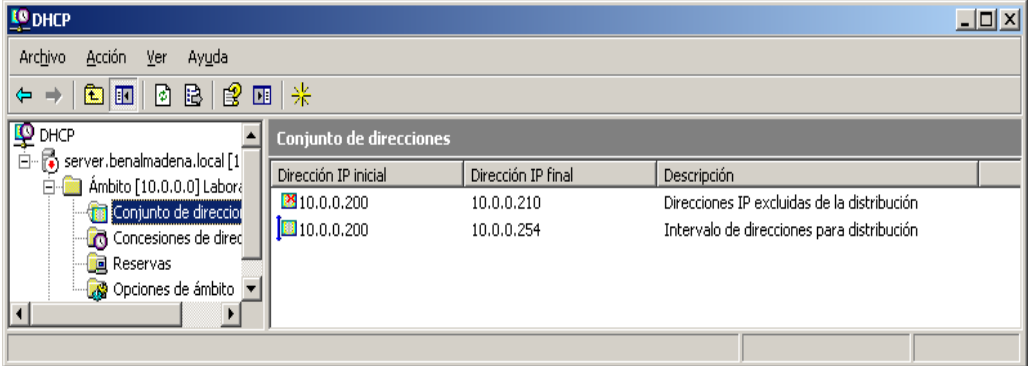

6. ¿Cuál es la dirección IP del enrutador que el servidor DHCP asigna a cada máquina?

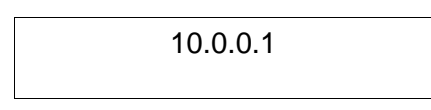

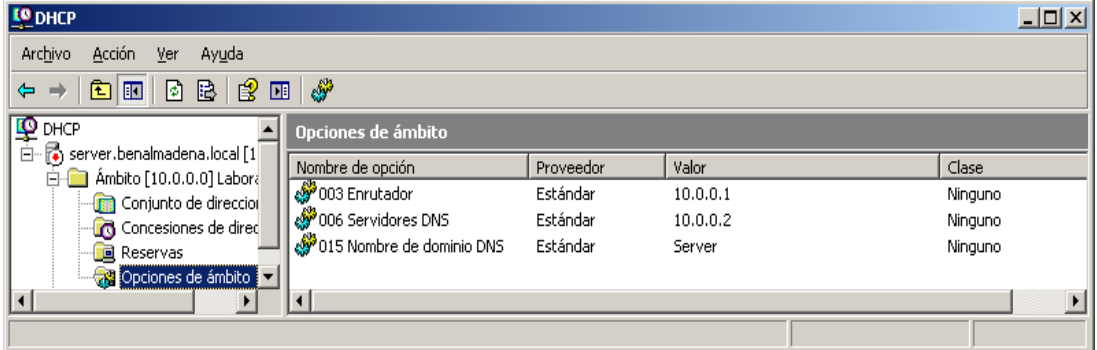

7. Se ha instalado un servidor de impresión, para facilitar y gestionar mejor los sistemas de impresión. Hay una sola impresora de red instalada. ¿Cuál es el Usuario que tiene sólo permisos para imprimir en dicha impresora?

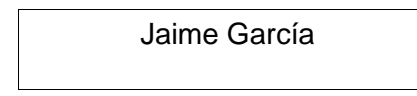

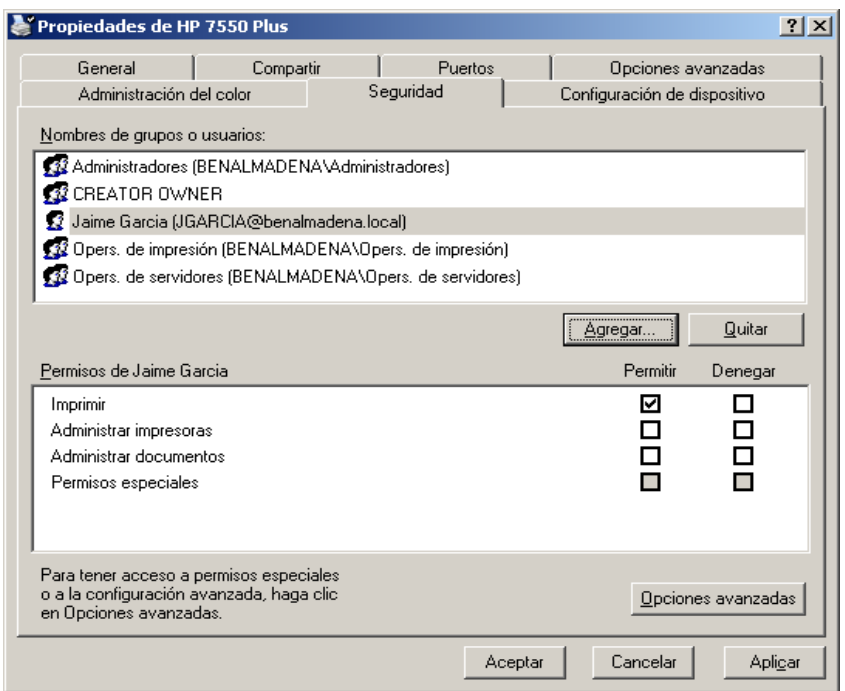

8. ¿Y para Imprimir y Administrar documentos?

 $\overline{\Gamma}$ 

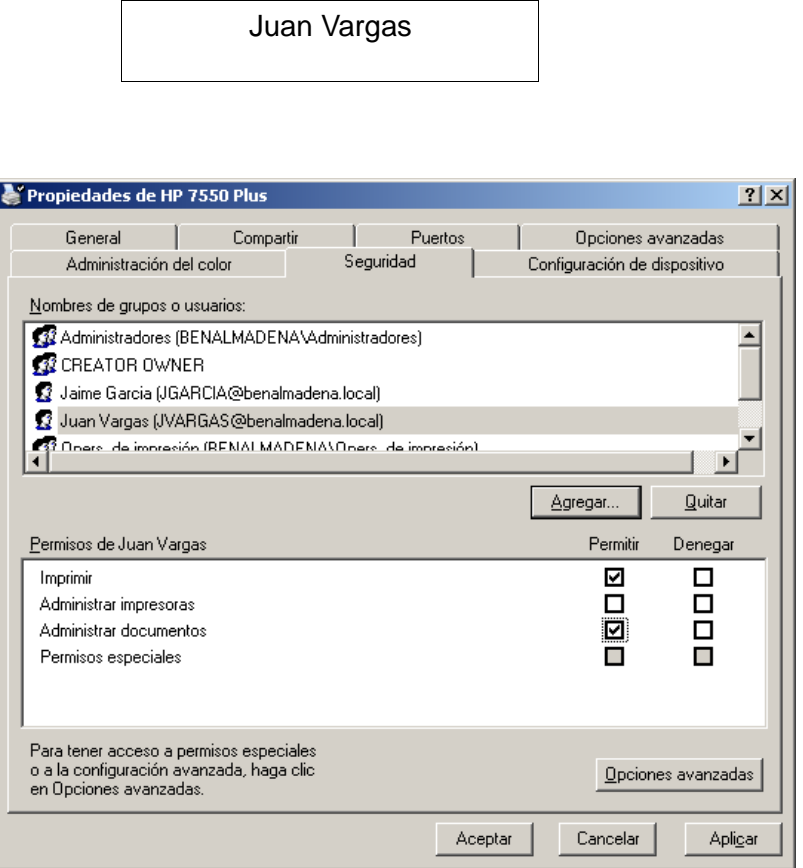

 $\overline{\phantom{a}}$ 

9. Se ha configurado las cuotas de disco para tener a los usuarios controlados a la hora de ocupar espacio en disco. ¿Qué usuario tiene restricciones?

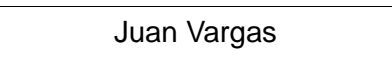

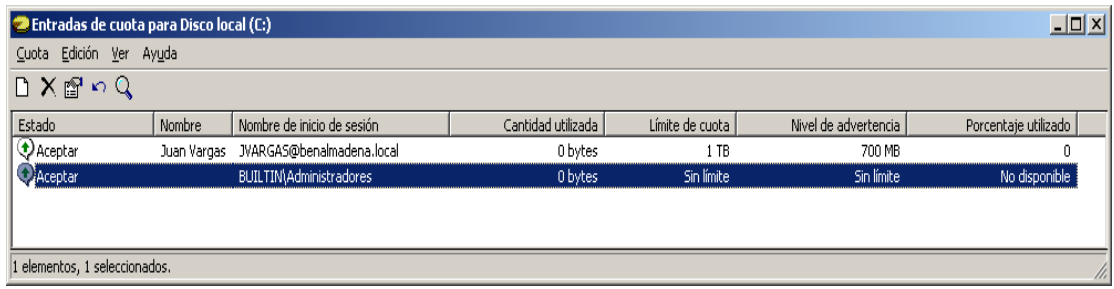

### 10 ¿Cuál es el espacio en disco a limitar y a partir de cuándo le avisará?

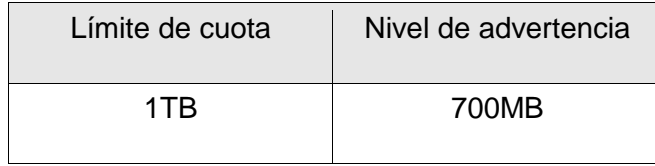

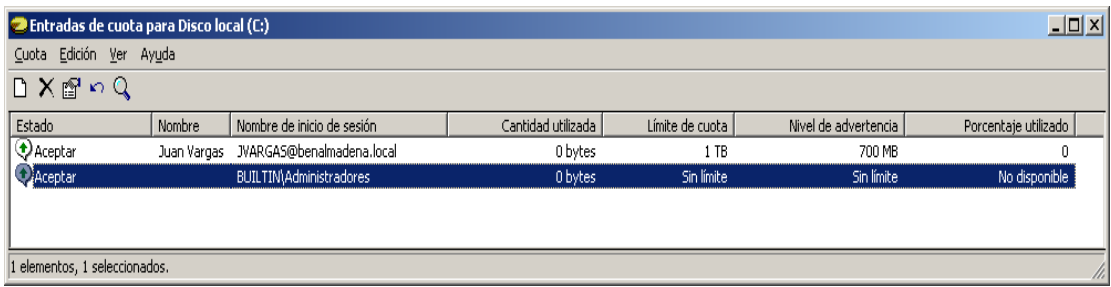

11. Existen usuarios que tienen configurado perfiles móviles, de forma que su perfil se almacena en el servidor y se puede cargar en todos los equipos donde inicie sesión. ¿Dónde se encuentra almacenado el perfil móvil del usuario Jaime García en el servidor?

\\SERVER\USUARIOS\PERFILES\JGARCIA

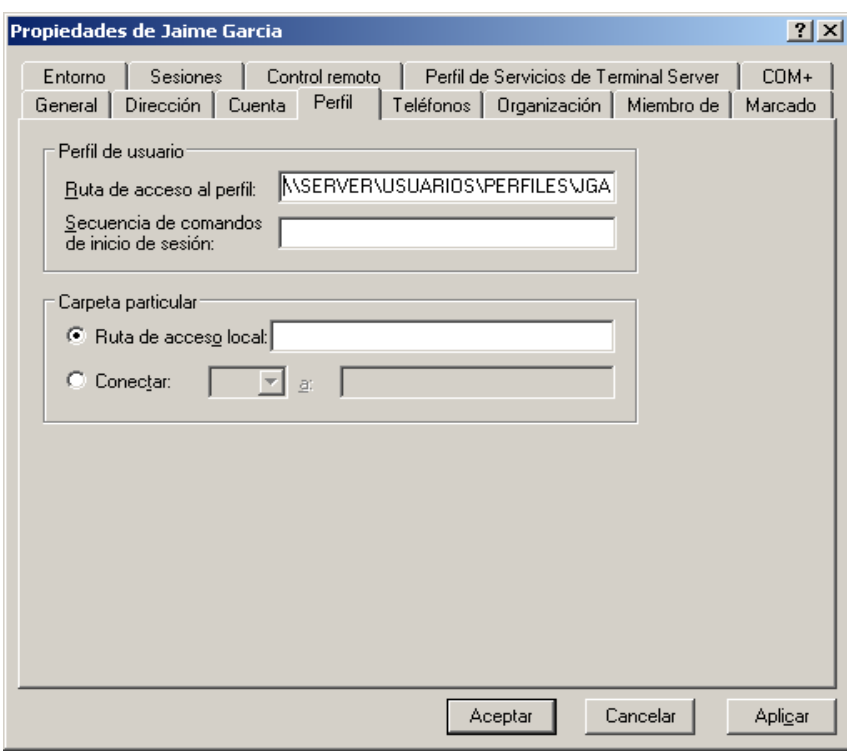

12. El usuario Fernando Vila, cuando inicie sesión debe tener una conexión de red configurada a su Carpeta particular de trabajo. ¿Cuál es la letra de la unidad de conexión de red y la ubicación en el servidor de dicha carpeta?

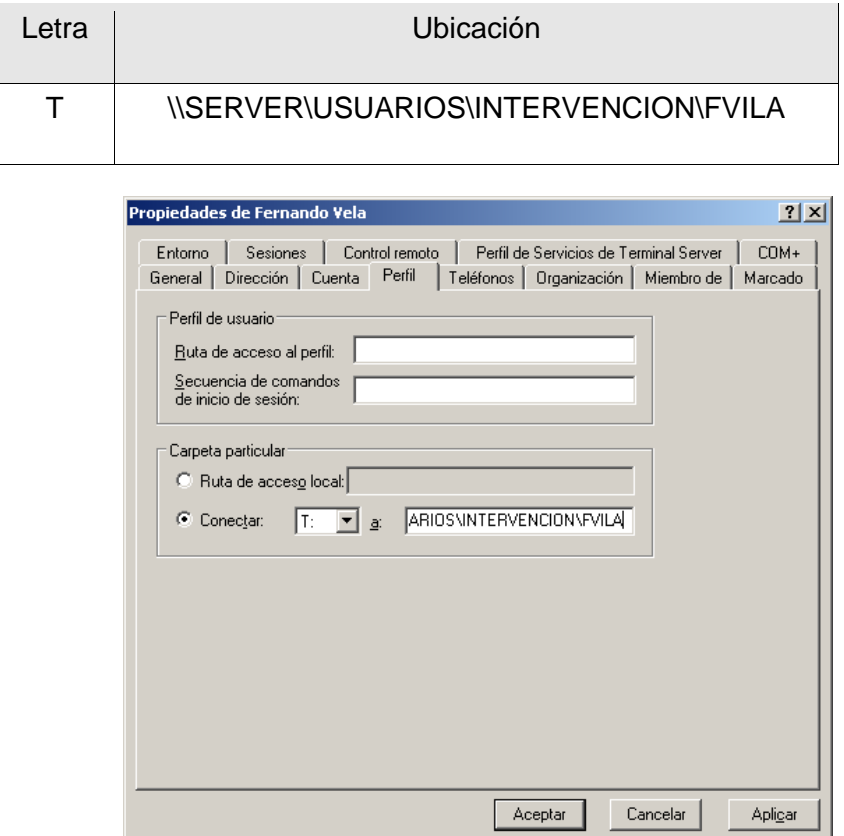

13. ¿Qué días y a qué horas podrá iniciar sesión el usuario Fernando Vila?

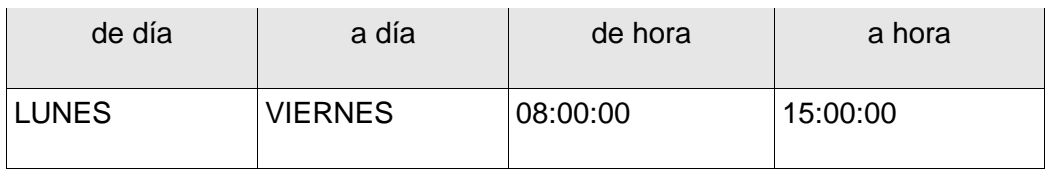

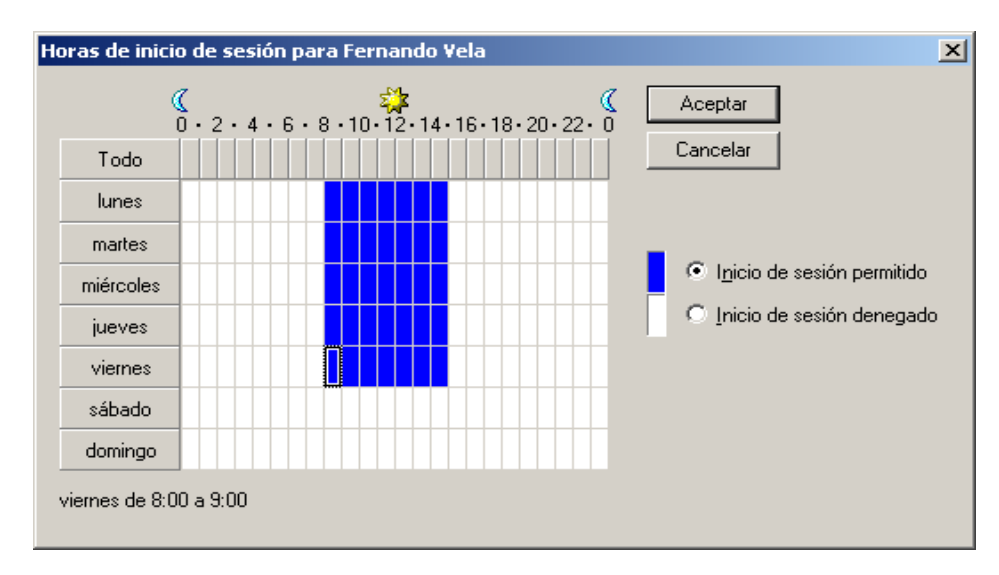

14. El Usuario Juan Vargas tiene restringido el inicio de sesión en algunos equipos. ¿En qué equipo/s podrá iniciar sesión?

٠.

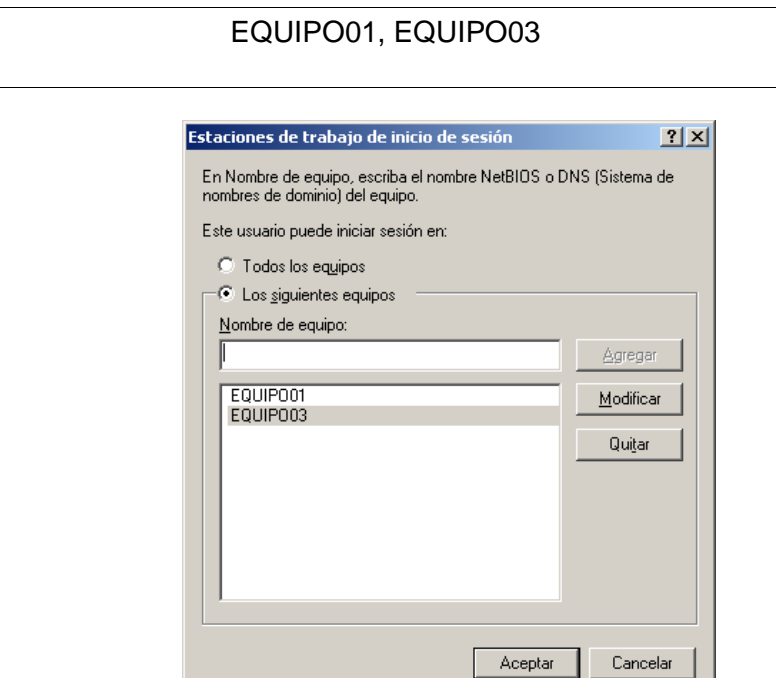

15. ¿A qué grupo/s pertenece el usuario Jaime García?

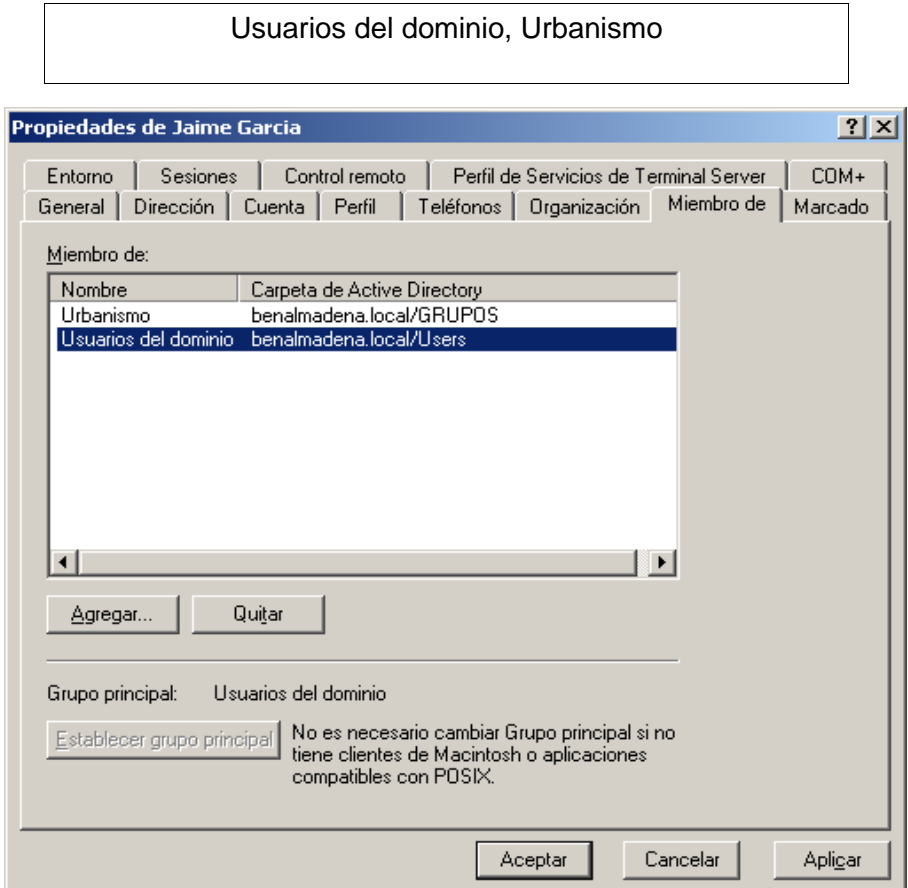

16. ¿Cuál es el nivel funcional actual del dominio benalmadena.local?

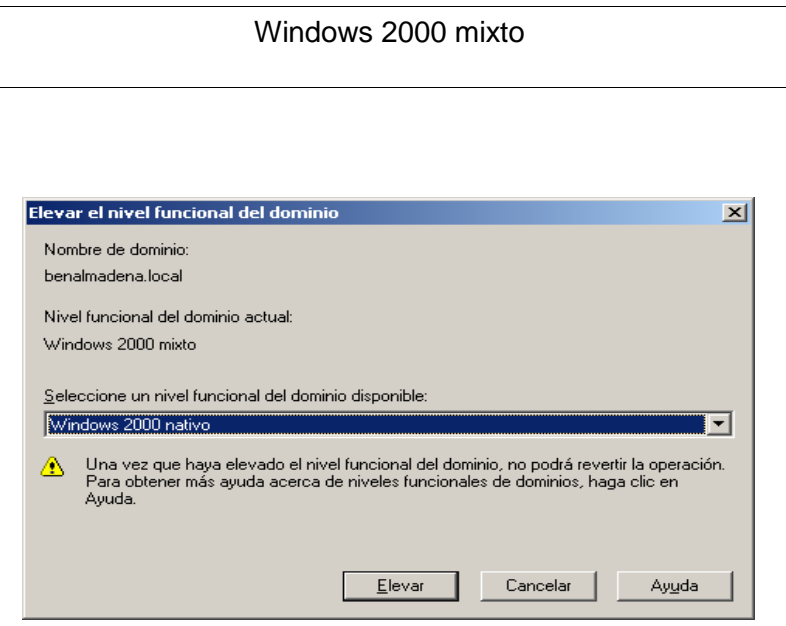

17. El visor de sucesos es un sistema de logs que guarda todos aquellos errores que padece Windows. Marque con una X cuál de los siguientes NO pertenece al visor de sucesos:

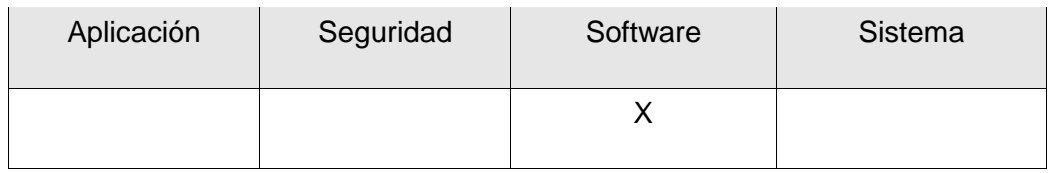

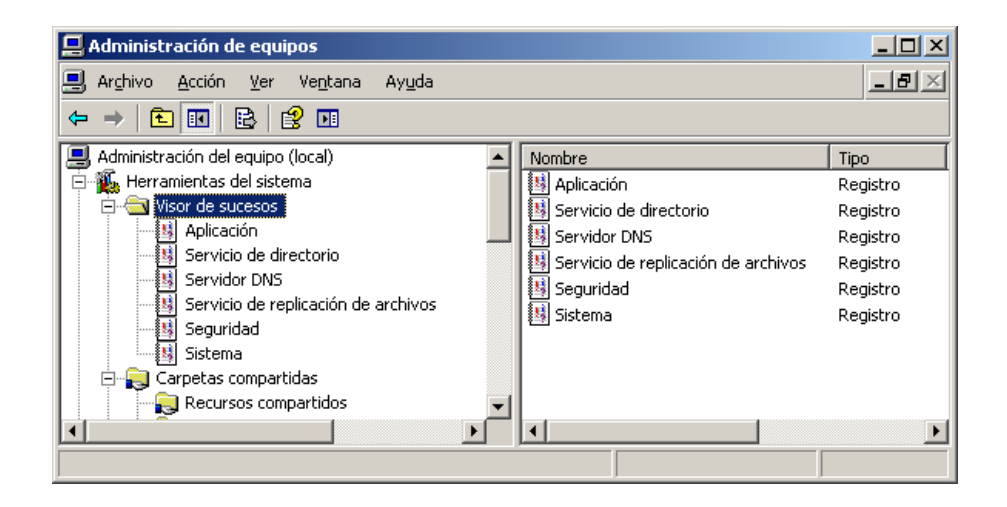

18. Se ha configurado una copia de seguridad a través de la Utilidad de Copias de Seguridad de Windows 2003 Server. ¿Marque con una X de qué tipo es dicha copia de seguridad?

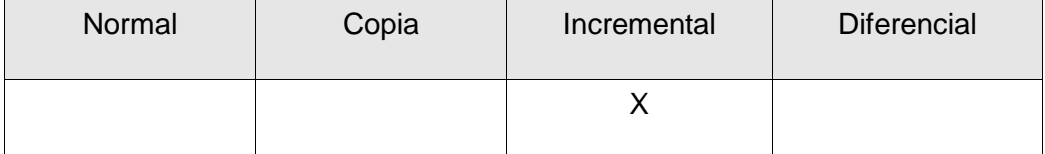

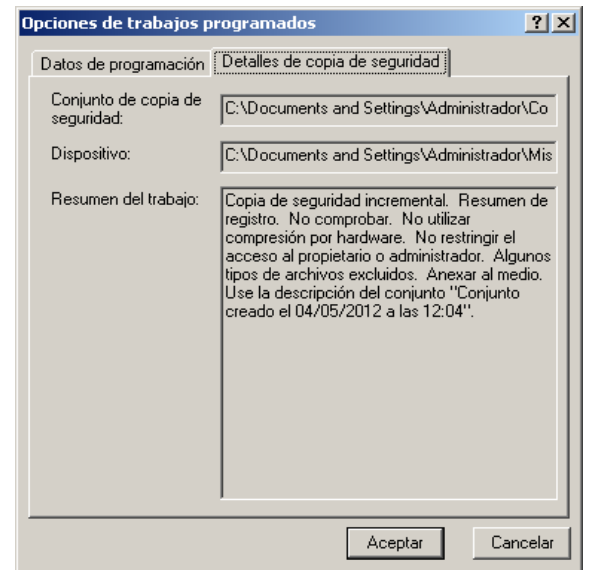

19. ¿Con qué frecuencia se realiza la copia y a qué hora?

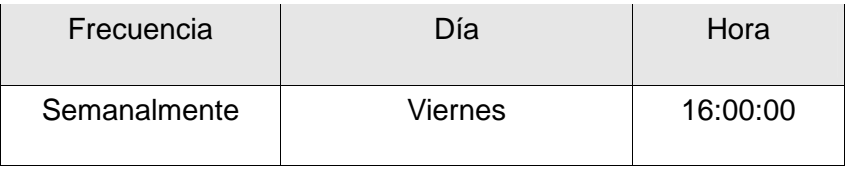

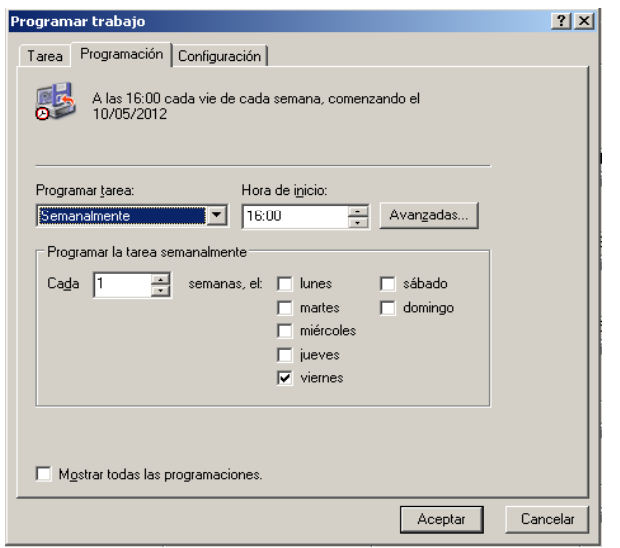

20. Tenemos una Política de Grupo llamada SEGURIDAD, ¿Cuáles son las ubicaciones vinculadas a esta GPO?

## Benalmadena.local/USUARIOS/INFORMATICA

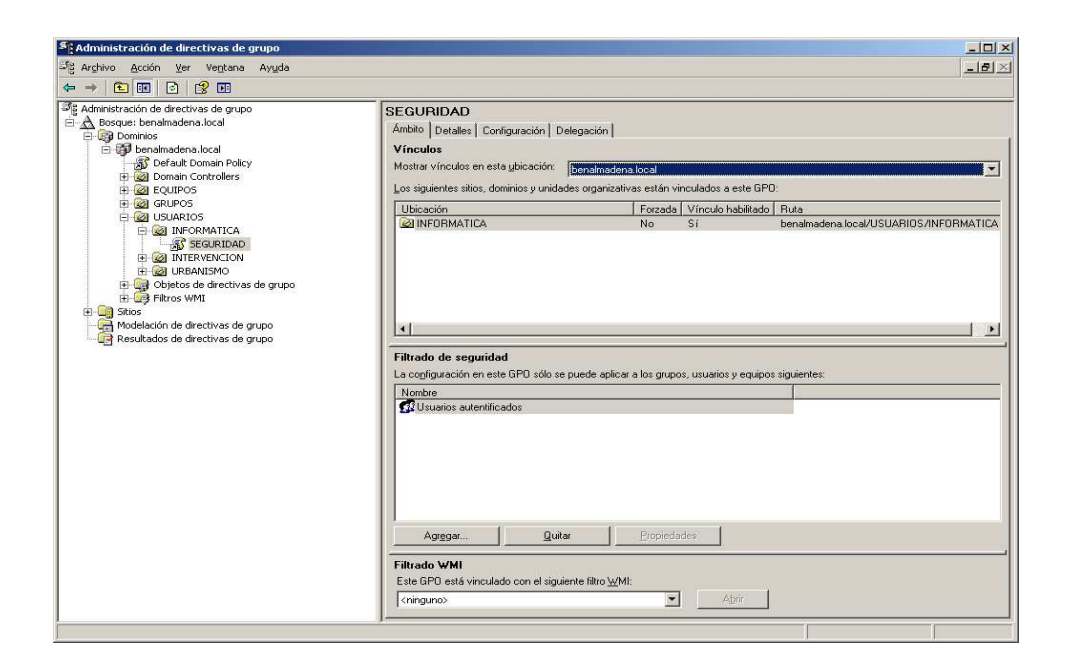

21. Marcar con una X cuál de las siguientes directivas NO está definida en la Política de Grupo llamada SEGURIDAD:

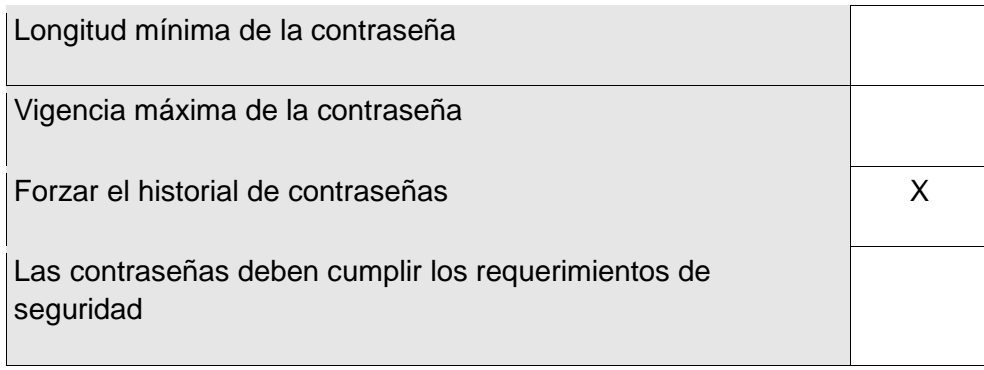

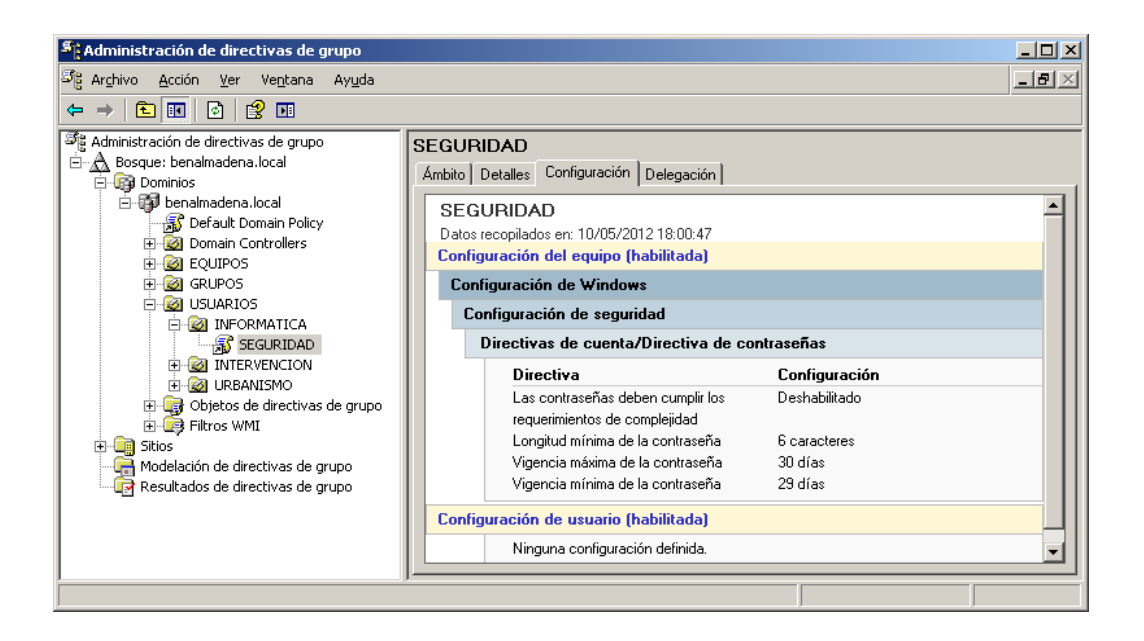

22. Se ha creado una Política de Grupo de restricción de Software. Indique la ruta completa de la aplicación restringida.

## C:\windows\system32\NOTEPAD.EXE

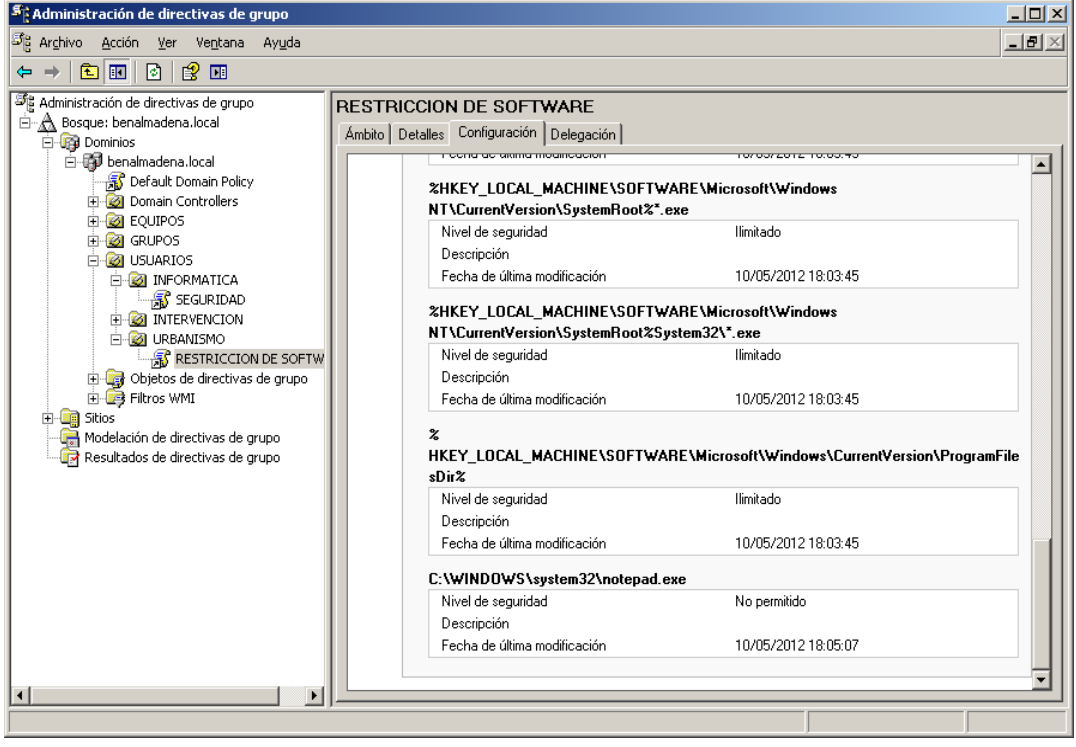

23. Marcar con una X qué tipo de regla de restricción de software es la utilizada en la cuestión anterior:

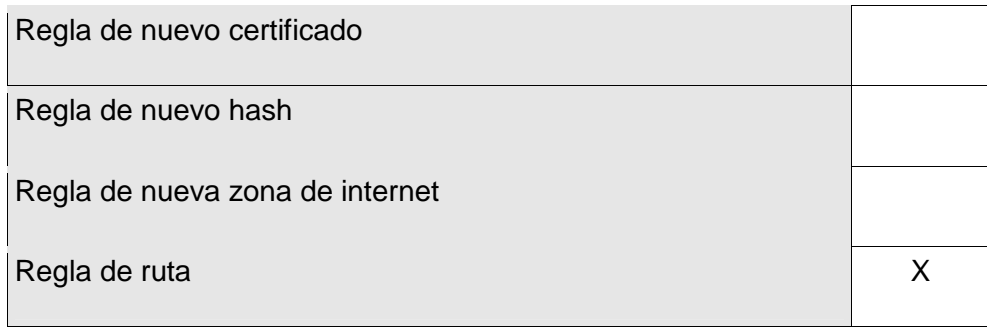

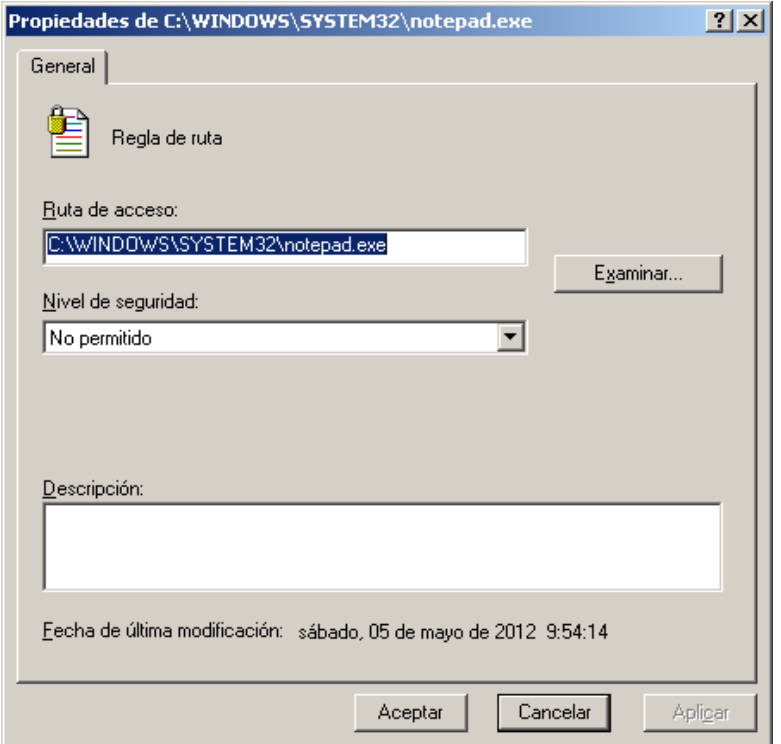

24. Queremos centralizar la carpeta Mis Documentos de todos los usuarios del departamento de Urbanismo en el Servidor. Para ello se ha creado una Política de Grupo de redireccionamiento de carpetas. ¿Qué tipo de configuración se ha aplicado a la ubicación de la carpeta de destino?

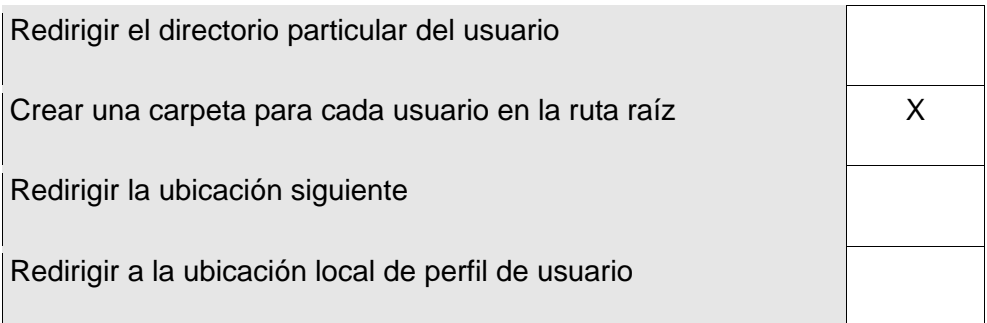

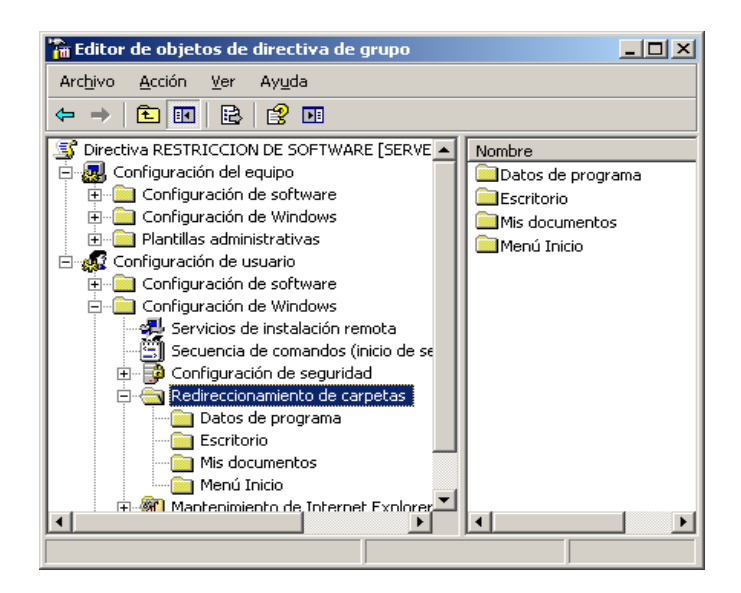

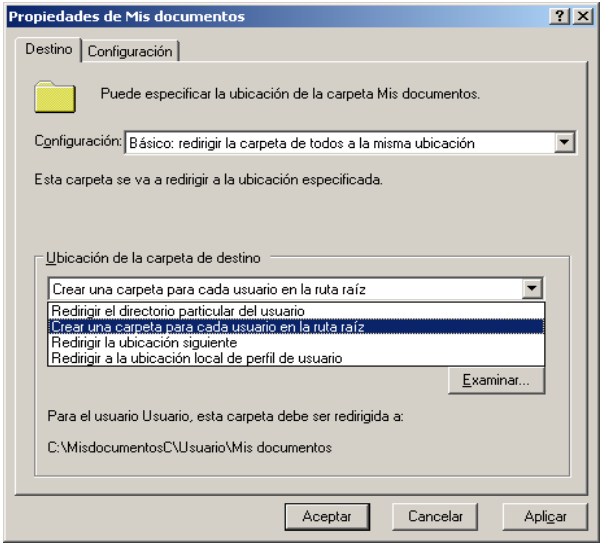

25. En nuestra organización queremos que todos los usuarios tengan la misma página de inicio en todos los equipos. Para ello se ha agregado una directiva de grupo. ¿Qué URL de página de inicio se ha configurado?

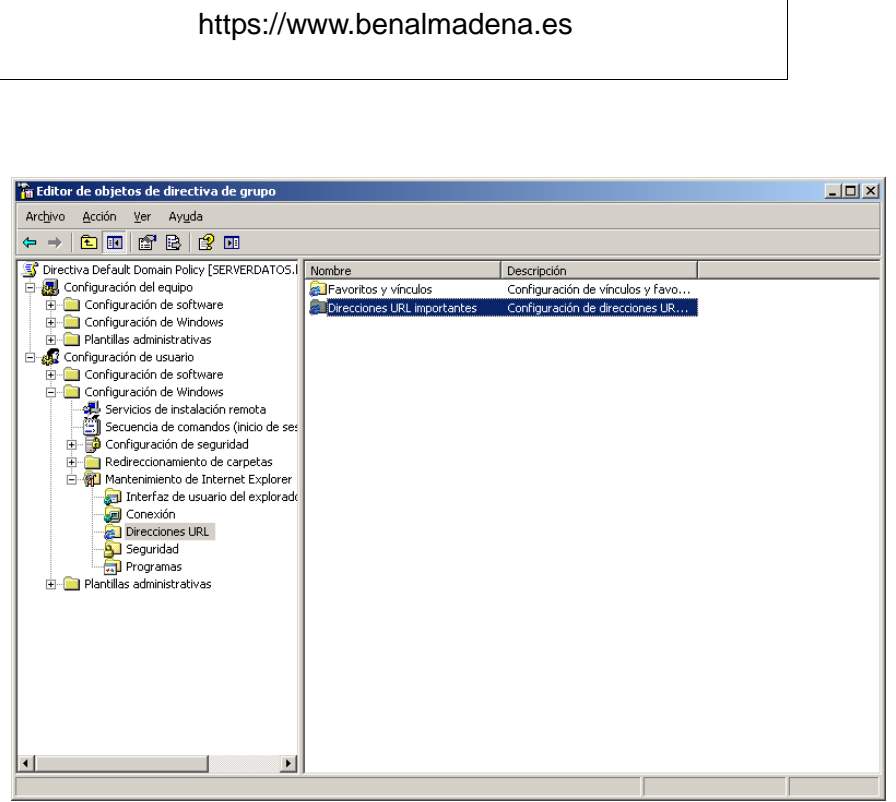

26. ¿Qué página se ha configurado en Favoritos para todos los usuarios del dominio?

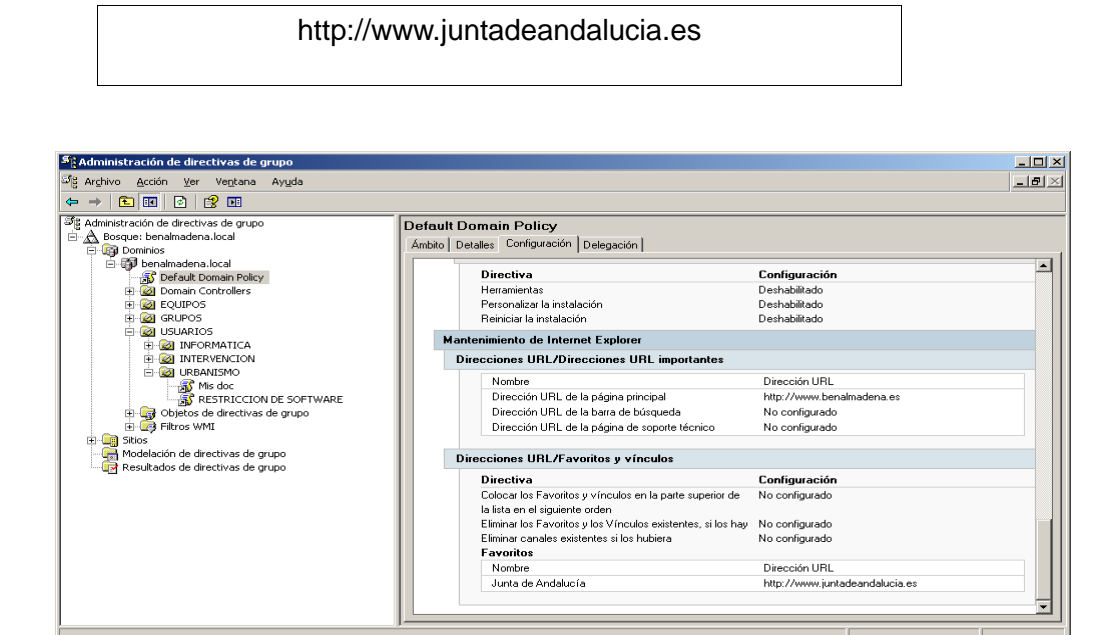

27. Cuando un usuario inicia sesión, le aparece en pantalla el nombre del último nombre de usuario que inició sesión. Queremos evitar esto. Se soluciona con una directiva de política de grupo, ¿Dónde se encuentra dicha directiva?

Configuración del Equipo\Configuración de Windows\Configuración de seguridad\Directivas Locales\Opciones de Seguridad\Inicio de sesión interactivo: no mostrar el último nombre de usuario

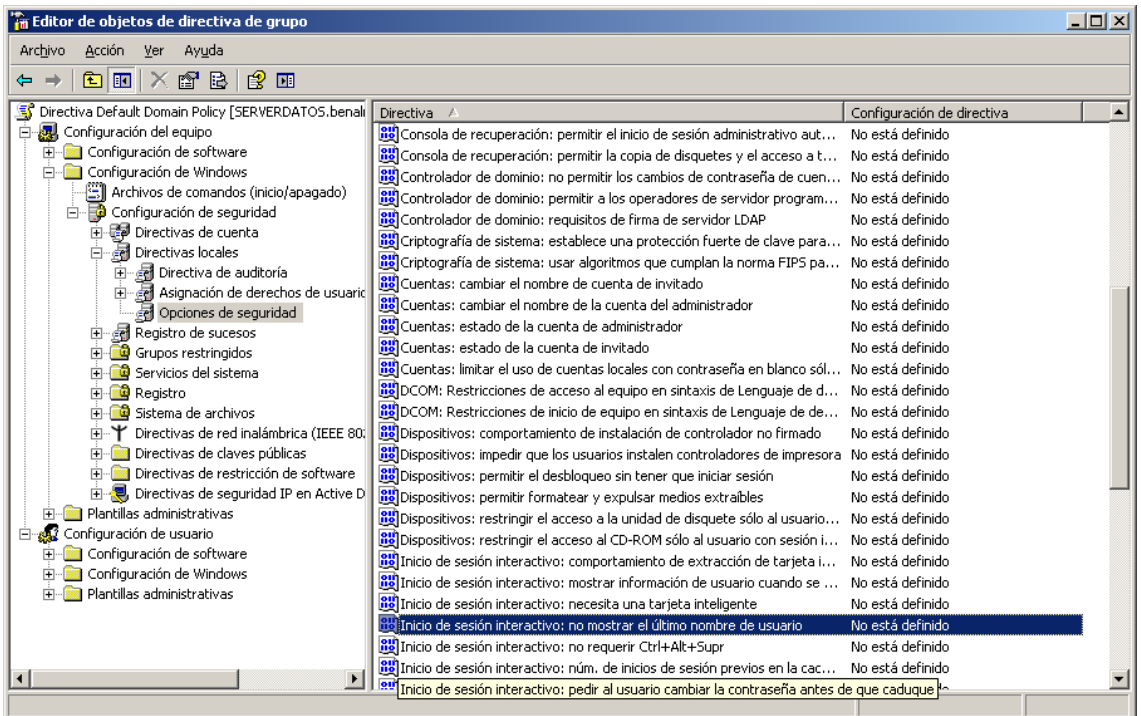

28. ¿Cuál es el orden de vinculación de la GPO "papel tapiz" en el ámbito del dominio?

3

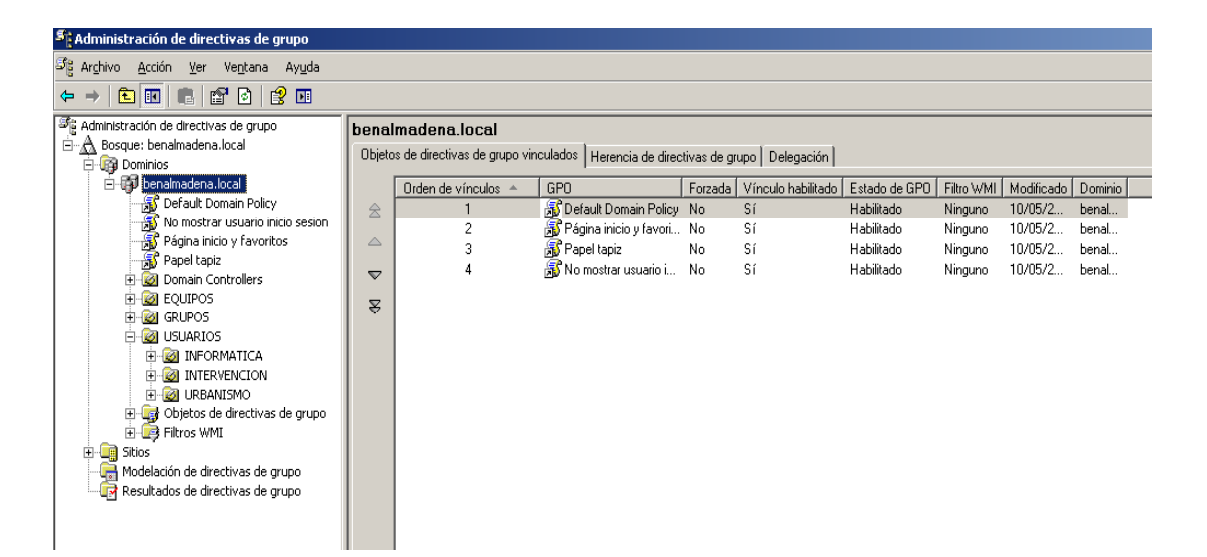

29. Si el usuario Jaime García se conecta desde un equipo cliente a la carpeta compartida "COMUN" del servidor, ¿qué permisos tendrá sobre el fichero "INFORME.TXT"?

> Sólo lectura, en caso de conflicto se aplican la seguridad más restrictiva

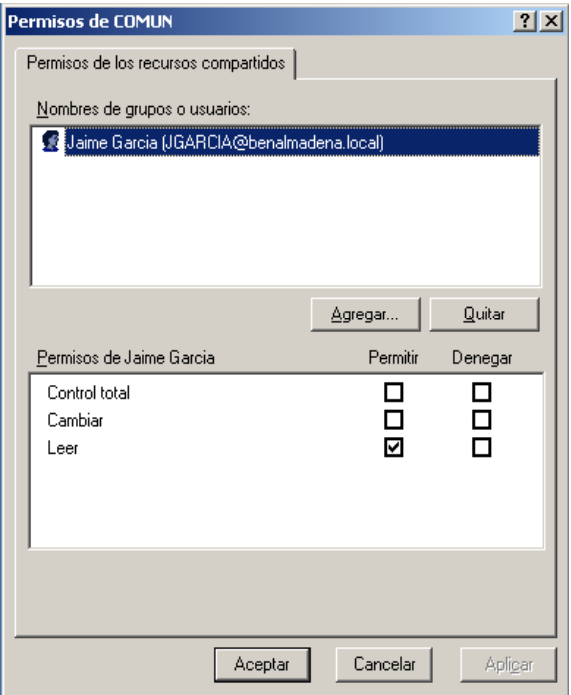

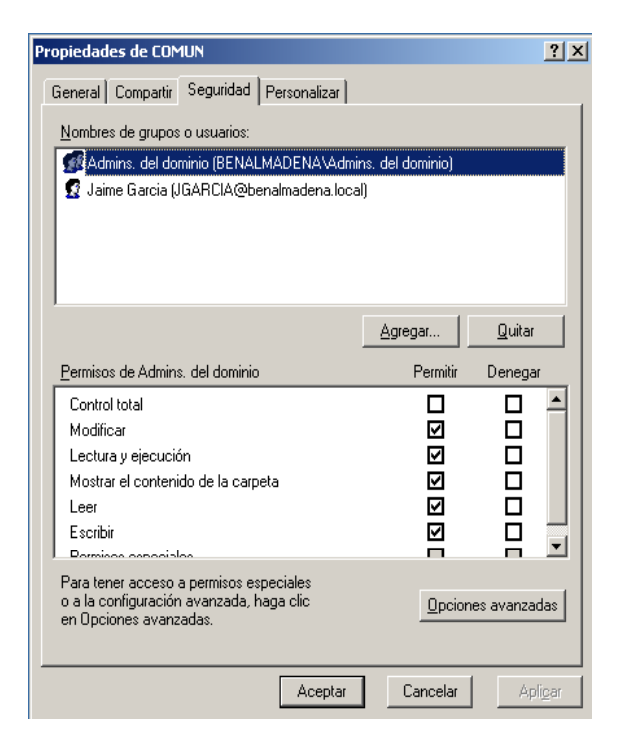

**30.** ¿A qué Grupo / Unidad organizativa se le ha denegado el permiso de autenticación en el equipo EQUIPO03? **(1 punto)** 

Urbanismo

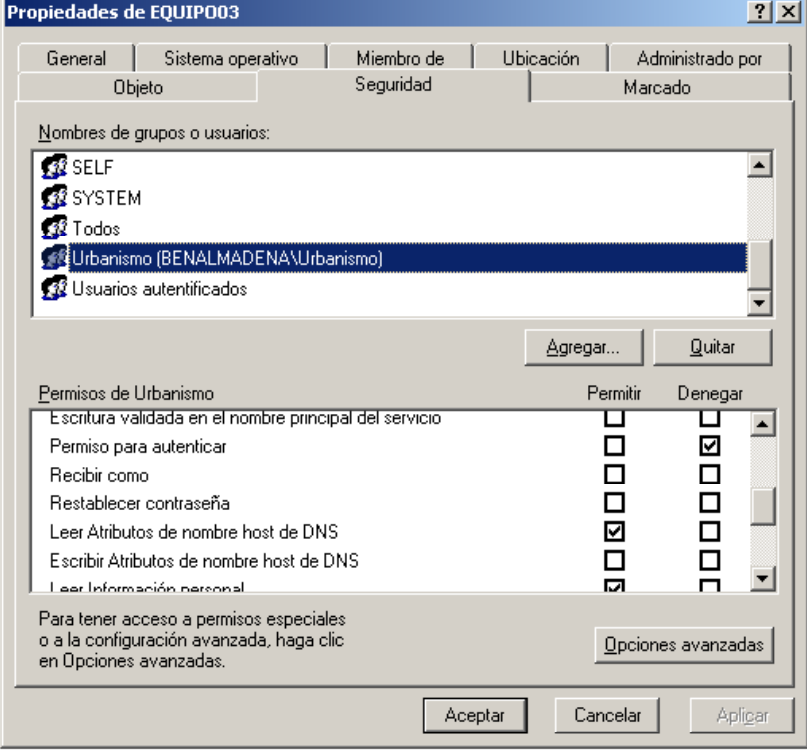

# **PARTE 2 (10 puntos)**

31. Crear una consola de administración llamada Consola01 y guardarla en el escritorio, desde la que se puedan administrar los usuarios y equipos de Active Directory y los servicios locales.

Ejecutar mmc, agregar complementos, guardar en escritorio

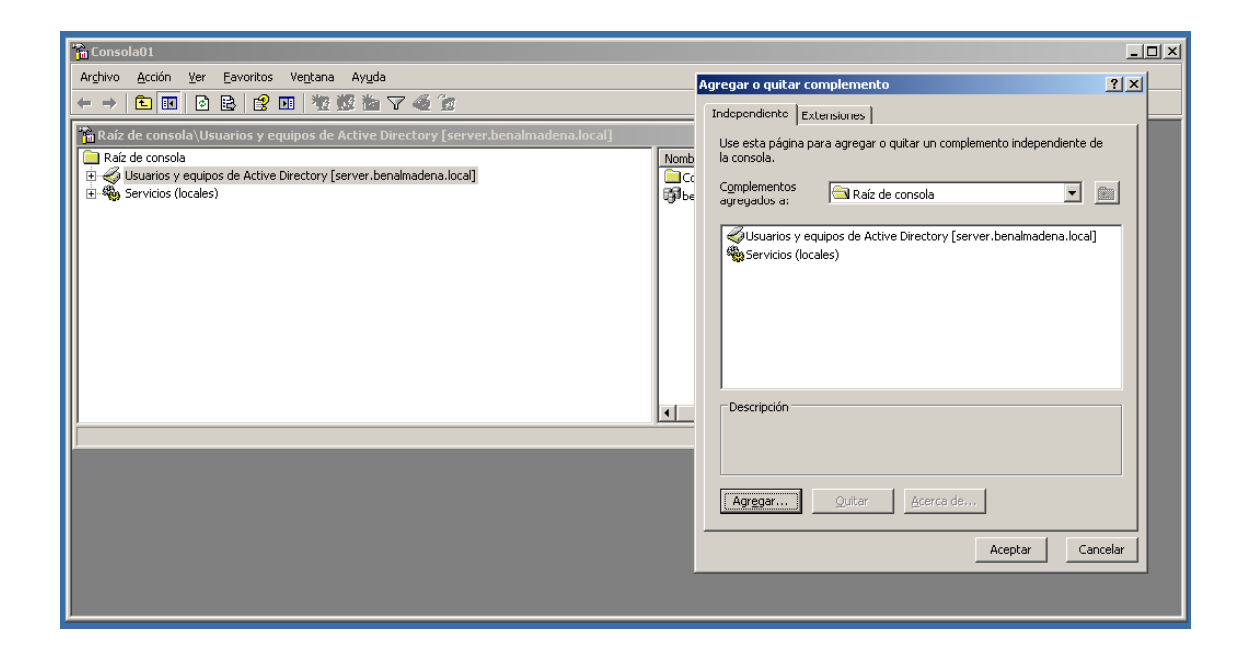

32. Configurar el servidor como Servidor de Terminal Server. (No es necesario configurar el Servidor de Licencias).

> Administre su servidor, agregar funciones

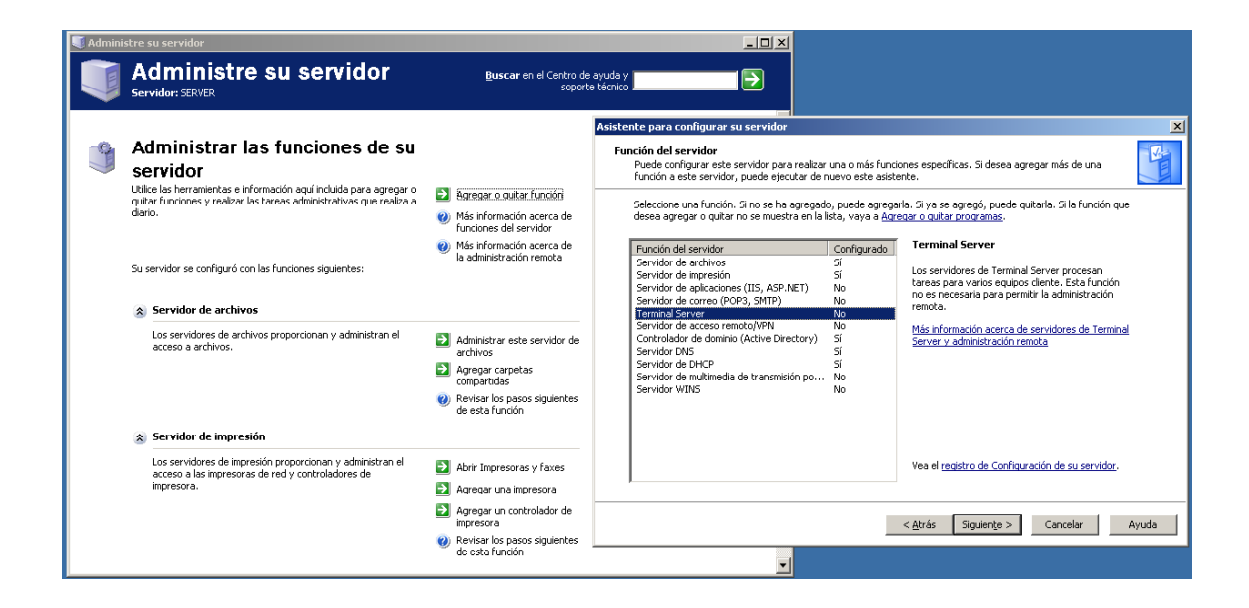

33. Conceder al usuario Jaime García los permisos necesarios para tener acceso al servidor de Terminal Server, de forma que pueda abrir una sesión de escritorio remoto en éste.

Añadir usuario a grupo de Usuarios de Escritorio remoto

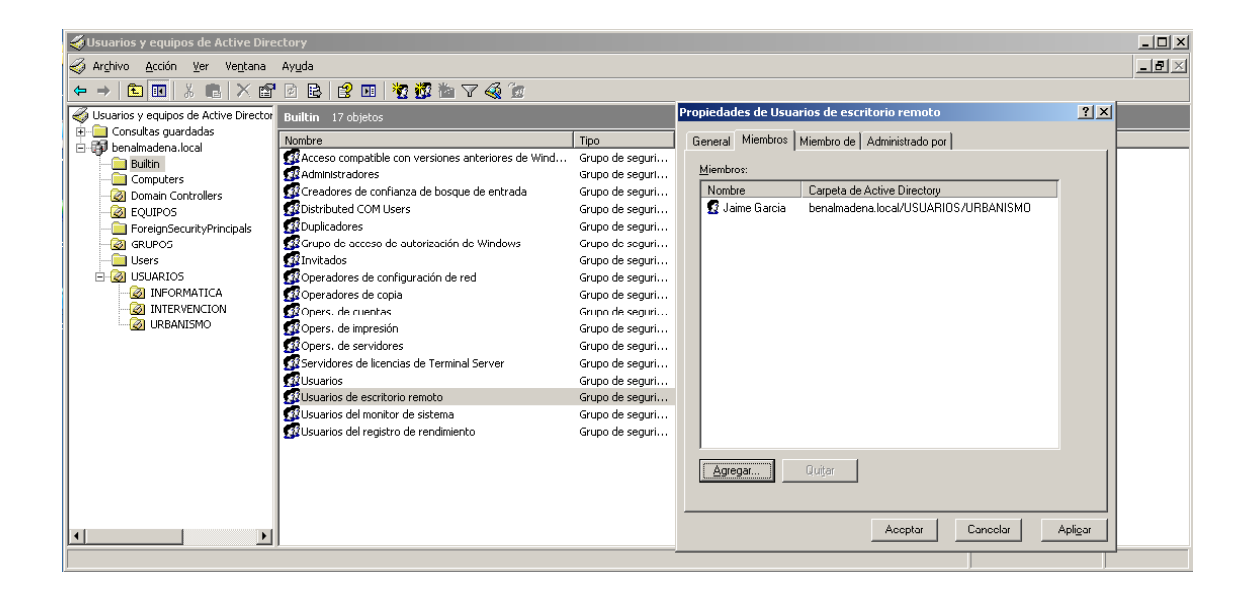

34. Limitar el número máximo de conexiones de Terminal Server a 5.

Configuración se servicios del terminal server / Propiedades del RDP-TCP / Adaptador de red / Nº máximo de conexiones = 5

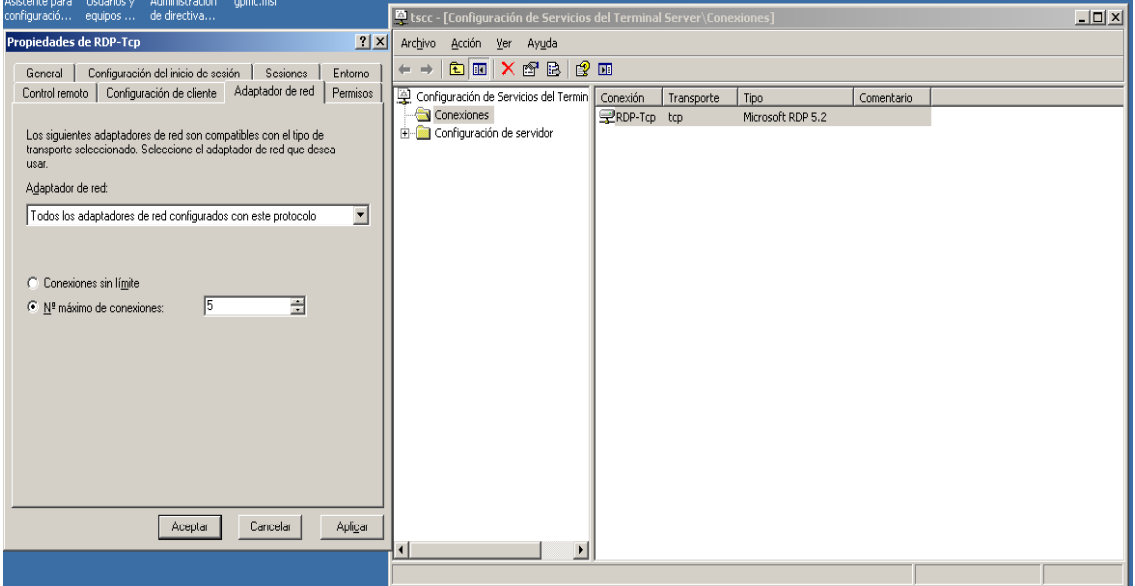

35. Cree un fichero de importación de usuarios válido para la utilidad csvde e importar un usuario con los siguientes datos:

#### **Nombre:** Francisco Garcia **Nombre de cuenta:** francisco.garcia **Unidad Organizativa:** INFORMATICA

El formato del fichero de importación contiene los siguientes campos:

DN,objectClass,sAMAccountName,sn,givenName,userPrincipalName.

Guarde el fichero de importación con el nombre ficheroimportacion.csv en la carpeta c:\misdocumentosc, y ejecute la importación para crear el usuario.

#### **ficheroimportacion.csv:**

DN,objectClass,sAMAccountName,sn,givenName,userPrincipalName "cn=francisco.garcia,ou=INFORMATICA,ou=USUARIOS,dc=benalmadena,dc=local",user,fra ncisco.garcia,Garcia,Francisco,francisco.garcia@benalmadena.local

### **Comando de importación:**

csvde -i -f ficheroimportacion.csv

36. Cree una política de despliegue de software para el paquete XMLNotepad 2007 para su instalación al inicio de sesión de los usuarios de la Unidad Organizativa de Informática. El paquete de instalación se encuentra en el directorio c:\misdocumentosc.

Inicie sesión con el usuario francisco.garcia para que se ejecute la instalación del XMLNotepad 2007. (Si el usuario no pudo ser creado mediante la importación de usuarios de la cuestión 35, puede crearlo manualmente).

Para llegar al objetivo final del ejercicio hay que realizar los siguientes pasos:

1.- Para la Unidad Organizativa INFORMATICA , añadimos la directiva de despliegue:

Editar

Configuración de usuario / Configuración de Software / Instalación de Software, indicar la ruta de red del archivo .msi, seleccionamos Asignada, y en Propiedades / Implementación, marcamos Instalar esta aplicación durante el inicio de sesión.

2.- Dar permisos para que el usuario benalmadena/francisco.garcia pueda iniciar sesión en el equipo (que es un controlador de dominio):

Administración de directivas de grupo / benalmadena.local / Domain controllers / Default domain controllers policy

Editar

Configuración del equipo / Configuración de windows / Configuración de seguridad / Directivas locales / Asignación de derechos de usuario / Permitir el inicio de sesión local

Añadimos benalmadena/francisco.garcia

3.- Aplicamos permisos Lectura y ejecución y Leer al archivo xmlnotepad.msi. Por ejemplo, aplicando heredar permisos de la carpeta.

A continuación ya podremos iniciar sesión con el usuario y automáticamente se instalará el software seleccionado.